# **Competent Data Management a key component**

# **Part II – Illustrating the data entry application using CS-Pro**

**April 2009**

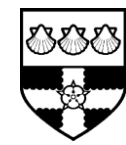

**University of Reading Statistical Services Centre**

**Data Management Support to RIU Projects**

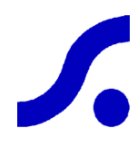

# **Background**

This booklet, and an accompanying parallel booklet entitled *"Part I – Elements of a Good Data Entry System"* aim to provide guidance on how data entry systems can be set up and managed. The first part was aimed at the project Data Manager and focused on discussing the components of a good data entry system that will help in ensuring quality data. The first booklet can be used as an aid to development of the data management guidelines for the project.

In this, the second part we show how to implement a data entry system. We use CS-Pro in this second guide, but the ideas could be implemented equally well in other packages such as Epi-Info and MS-Access<sup>®</sup>. The exact method of implementation will of course differ, but the concepts remain the same.

#### **Disclaimer**

This document is an output from the Research into Use Programme, managed by NR International, a project funded by the UK Department for International Development (DFID) for the benefit of developing countries. The views expressed are not necessarily those of DFID or NR International.

#### **Acknowledgements**

We are very grateful to Dr. Parvin Sultana, Middlesex University Flood Hazard Research Centre, for granting permission to use an example from her research work to illustrate good features of a data entry system. We also thank Dr. Frances Kimmins, RIU Management Team for funding the preparation of this guide.

## **Contents**

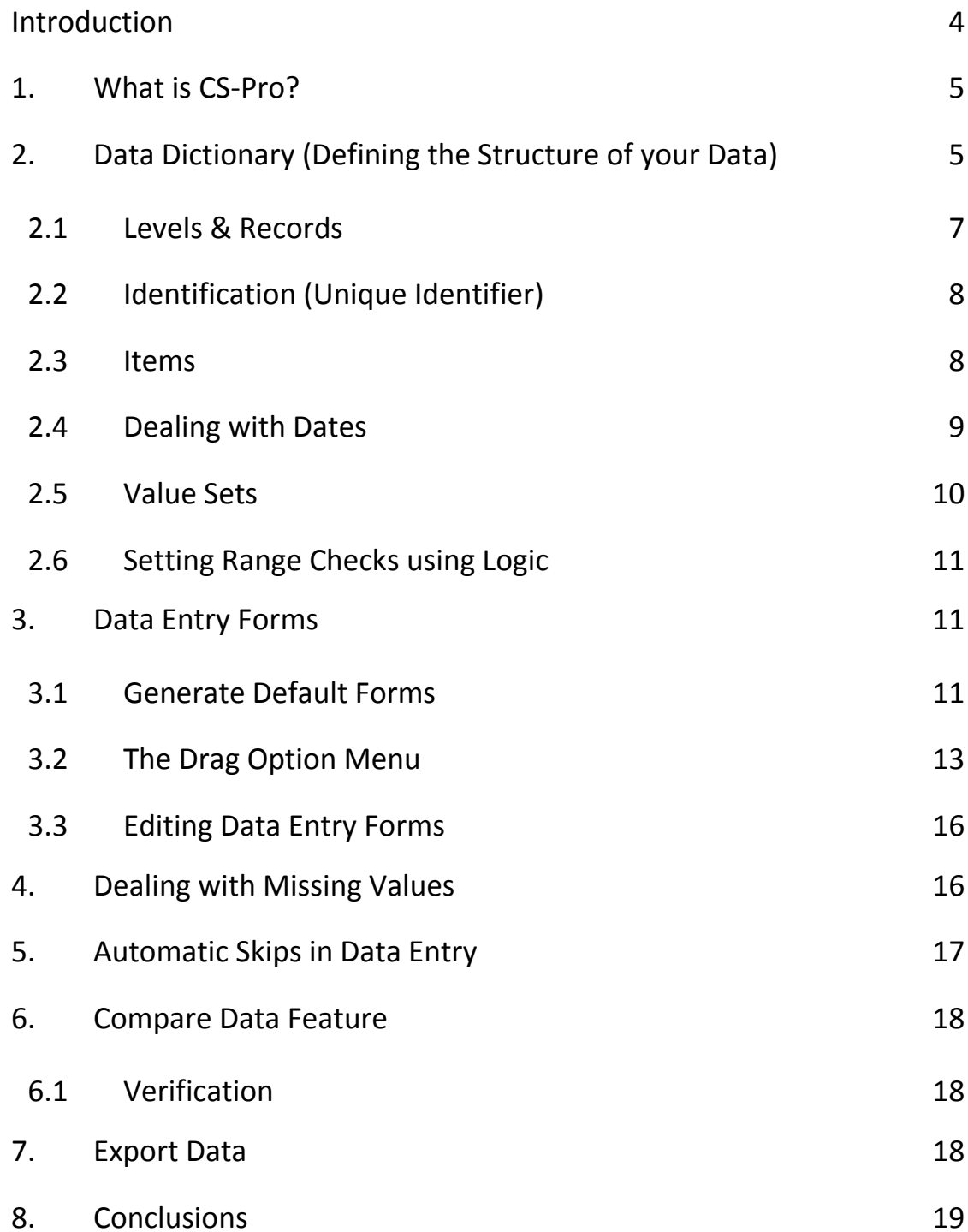

# <span id="page-3-0"></span>**Introduction**

In the booklet entitled "*Role of a Database Package for Research Projects*",<sup>1</sup> we considered the strengths and weaknesses of using spreadsheets, such as MS-Excel® and database packages such as MS-Access® for data entry. We concluded that, when used "*with discipline*", spreadsheets are adequate when your data has a simple structure – i.e. one or maybe two levels only. We defined "*with discipline*" in our guide called "*Disciplined Use of Spreadsheet Packages for Data Entry*".

Spreadsheets are easy to use and very popular, but for complex data structures they are best avoided.

Database packages are, in many ways, ideal for complex data structures with several levels. The ability to design data entry screens that resemble the questionnaire is a particular strength, as is the ability to program automatic skips matching skips in the questionnaire. One serious disadvantage, however, is that designing and implementing a database is not a trivial task and there is a very steep learning curve involved.

Fortunately there is a third option – packages such as CS-Pro, which is used in this guide to illustrate how the application of rigour and discipline can help in setting up a good data entry system for capture of data entry errors and validation.

 $\overline{a}$ 

 $<sup>1</sup>$  The Statistical Services Centre has written a series of guidelines for DFID. The booklets are available online</sup> a[t www.reading.ac.uk/ssc](http://www.reading.ac.uk/ssc)

# <span id="page-4-0"></span>**1. What is CS-Pro?**

CS-Pro (Census and Survey Processing System) is a package for entry, editing, tabulation and dissemination of census and survey data. CS-Pro was developed jointly by the U.S. Census Bureau, Macro International and Serpro S.A., with major funding from the U.S. Agency for International Development. This software can be downloaded from <http://www.census.gov/ipc/www/cspro/> and is available free of charge.

CS-Pro includes a data entry application, a batch editing application and a tabulation application. Within the data entry application there are facilities for defining the structure of your data (the data dictionary), and creating data entry forms. During the data entry process itself there is the facility to **verify** data by retyping values and comparing them to the values previously entered. There is also the facility to **compare** two data files created during double data entry, and produce a report on the discrepancies found.

With the tabulation application you can produce cross-tabulations and frequency tables which are useful for exploratory data analysis and error checking. For information on the tabulation application refer to the CS-Pro user guide available from [http://www.census.gov/ipc/www/cspro/doc.html.](http://www.census.gov/ipc/www/cspro/doc.html) When you need to transfer to a statistics package to analyse your data further, CS-Pro provides a useful **Export** feature that transfers the data to formats readable by Excel and a variety of statistical packages. If requested this feature will generate syntax files for STATA, SPSS and SAS that contain the instructions for reading the data and for labelling the variables.

## <span id="page-4-1"></span>**2. Data Dictionary (Defining the Structure of your Data)**

Before you can start to enter data using CS-Pro, you must create a *Data Entry Application*. A *Data Entry Application* contains a set of forms (screens) and logic (code) which a data entry clerk uses to key data to a data file. *Data Entry Applications* can be used to add new data and to modify existing data.

Before creating your data entry forms you must create a *Data Dictionary*. A *Data Dictionary* is part of the *Data Entry Application* that describes the structure of your data and how the data are stored within the data file.

By way of example we will use the same questionnaire that we used in the accompanying guide *Part I – Elements of a Good Data Entry System*. The questionnaire is shown in Figure 1.

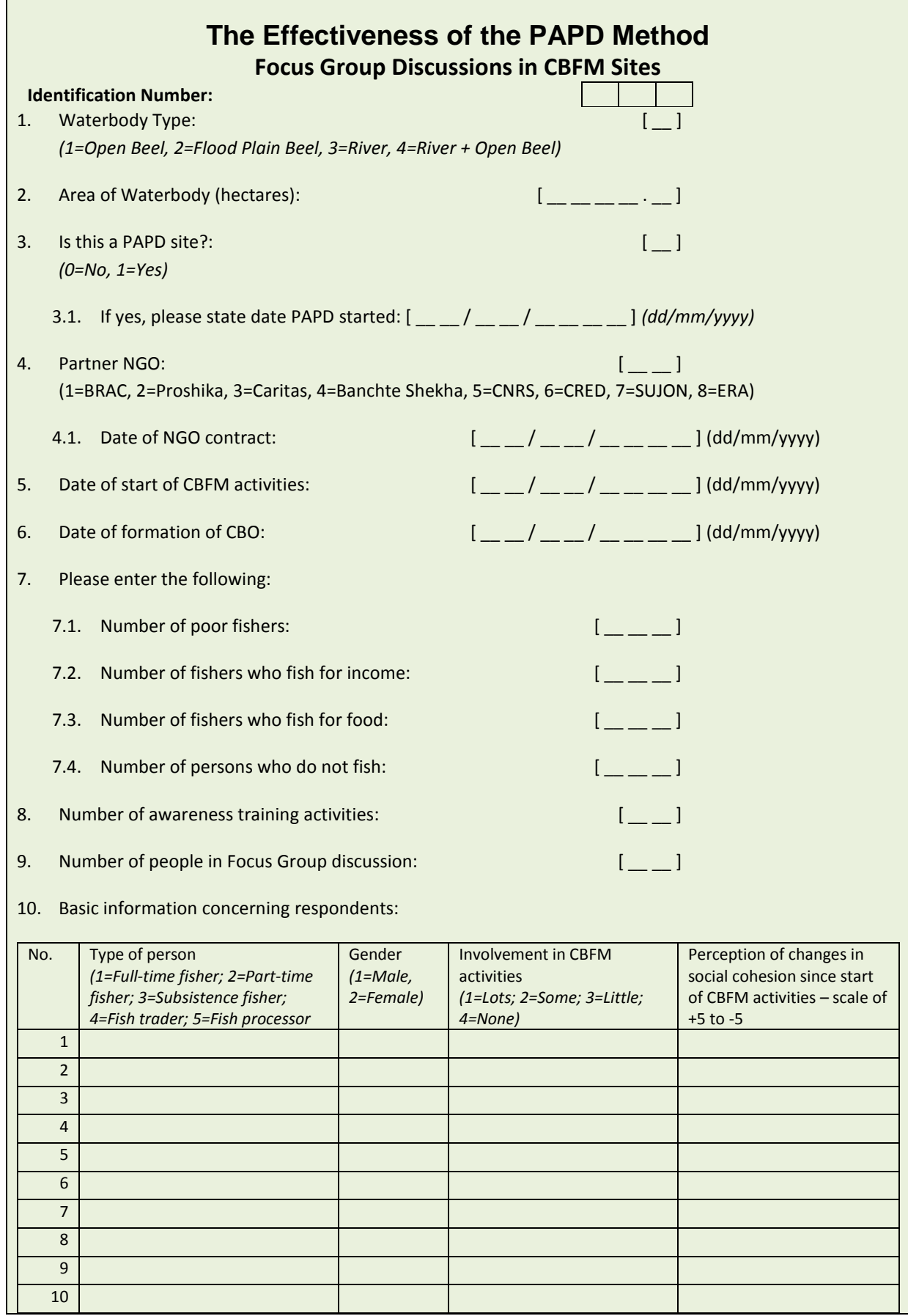

**Figure 1 – Adapted questionnaire from focus group discussions for PAPD project**

#### <span id="page-6-0"></span>**2.1 Levels & Records**

We described *levels* and *records* in section 1 of the accompanying guide. Remember a *level* generally equates to a questionnaire and *records* refer to hierarchical data within the same questionnaire. In our example survey we have one questionnaire and thus one *level*. In our questionnaire questions 1 to 9 provide background information and generate one set of answers per focus group discussion. Question 10 captures four pieces of information for each respondent. Thus we have a focus group *record* and a respondent *record*. These two *records* are shown in Figure 2.

**Figure 2 – Group and Respondent Records in Data Dictionary**

|                                                                                                    | N | Record Label       | Record Name       | Type Value   Required   Max |     |        |
|----------------------------------------------------------------------------------------------------|---|--------------------|-------------------|-----------------------------|-----|--------|
| <b>E-C</b> PAPD METHOD DICT                                                                             |   | <b>Focus Group</b> | GROUP RECORD      |                             | Yes |        |
| <b>Le PAPD METHOD QUEST</b><br>日<br>$\leftarrow$ IDSO<br><b>E</b> CROUP RECORD<br>E C RESPONDENT RECORD |   | Respondent         | RESPONDENT RECORD |                             | No  | $10\,$ |

Note each *record* has a label and a name. The *Type Value* is a code that identifies this kind of *record* in the data file. For example Figure 3 shows some of the data for this project. The first row starts with "1" indicating that this is a group *record*. This is followed by seven rows that start with "2" indicating seven respondent *records*.

**Figure 3 – How the data are stored in the data file**

| 110120007.712307200252511200101122001230720022600350940631407 |
|---------------------------------------------------------------|
| 21010111105.00                                                |
| 21010221105.00                                                |
| 21010331105.00                                                |
| 21010431105.00                                                |
| 21010521204.00                                                |
| 21010621204.00                                                |
| 21010741205.00                                                |
| 110220008.011007200252511200101122001010320022333578651681607 |
| 21020111104.00                                                |
| 21020221105.00                                                |
| 21020321105.00                                                |

The GROUP\_RECORD in Figure 2, has *Required* set to "Yes" indicating that each questionnaire must have an occurrence of this type of *record*, and as *Max* is set to *1* there must be one and only one GROUP\_RECORD per questionnaire. The RESPONDENT\_RECORD is not required giving the possibility of background information but no respondent information on the questionnaire. The maximum number of respondents is set to 10. The maximum needs to be set when you create the *record*. In the example above it should be large enough to include the maximum number of respondents you expect to get when you conduct a focus group discussion. In a typical household survey with a household roster on the questionnaire, you must ensure the maximum for the roster *record* is enough to include all household members for all households in the survey. Although you can make changes to the dictionary later on, this is not something data entry staff should be expected to do and there may be a tendency to just omit data that does not fit.

## <span id="page-7-0"></span>**2.2 Identification (Unique Identifier)**

*Identification items* uniquely identify the questionnaire. This could be a single value entered at the top of each questionnaire or it may be a combination of values. Figure 4 shows the identification item for our example which is the **Identification Number** at the top of the questionnaire. This number has three digits so when the item is defined in the dictionary the length must be set to 3.

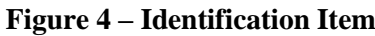

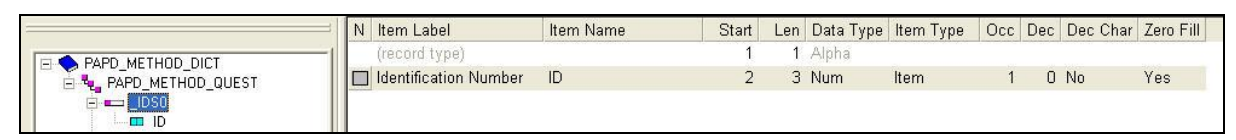

In this particular example we have set *Zero Fill* to **Yes** which means, for example, an identification number of **7** will be stored as **007**. Data in the identification item will appear in every record in the data file.

### <span id="page-7-1"></span>**2.3 Items**

An *item* describes a response to a question. In our example the respondent record has five *items* as shown in Figure 5. Note that we have included **Person Number** as an *item*. This is the number in the first column of the table on the questionnaire that was pre-printed (see Figure 1). This *item* must be included as part of the unique identifier for the respondent record. We mentioned earlier that the identification item appears on all records (rows) in the data file. Although the identification item by itself uniquely identifies the questionnaire, it does not uniquely identify a respondent. For this we need the combination of **Identification Number** and **Person Number**.

**Figure 5 – Items in the Respondent Record**

|                                                         | N | Item Label                               | Item Name          | Start |            | Len Data Type Item Type |  | Occ Dec Dec Char Zero Fill |            |
|---------------------------------------------------------|---|------------------------------------------|--------------------|-------|------------|-------------------------|--|----------------------------|------------|
| <b>E-C</b> PAPD METHOD DICT                             |   | (record type)                            |                    |       | 1 Alpha    |                         |  |                            |            |
| E. 4. PAPD METHOD QUEST                                 |   | dentification Number                     |                    |       | 3 Num      | Item                    |  | $n$ No                     | Yes        |
| $\overline{F}$ $\overline{F}$ IDS0                      |   | Person Number                            | PERSON NUMBER      | 5     | 2 Num      | <b>Item</b>             |  | $0$ No                     | Yes        |
| E = GROUP RECORD                                        |   | Type of person                           | <b>TYPE PERSON</b> |       | Num        | Item                    |  | $0$ No                     | No.        |
| <b>E-4 RESPONDENT RECORD</b><br><b>ED PERSON NUMBER</b> |   | 1□ Gender                                | <b>SEX</b>         | 8     | <b>Num</b> | Item                    |  | $0$ No                     | No         |
| <b>ED TYPE PERSON</b>                                   |   | I Involvement in CBFM activities INVOLVE |                    | 9     | Num        | Item                    |  | $0$ No                     | No.        |
| $\blacksquare$ SEX                                      |   | Social Cohesion                          | <b>SCL COH</b>     | 10    | 5 Num      | Item                    |  | 2 Yes                      | <b>Yes</b> |
| <b>INVOLVE</b><br>$\Box$ SCL COH                        |   |                                          |                    |       |            |                         |  |                            |            |

**Person Number** can take any value between 1 and 10. To allow for **10** we must set the length to 2. **Type of person, Gender** and **Involvement in CBFM activities** are all singledigit codes so for each of these the length (**Len** in Figure 5) is set to 1. **Social Cohesion**

is a value between  $-5$  and  $+5$  and we want to allow for two decimal places<sup>2</sup>. In calculating the length we must allow a space for the decimal point and, as negative numbers are included in the range of possible values, we must allow a space for the minus sign. For example, -4.75 is a possible value for this item and this requires 5 spaces so we must set the length to 5. Note – although there is an option not to store the decimal point (by setting *Dec Char = No*) in the data file, we strongly recommend that you always do store the decimal point when you have decimal places on an item. This is to avoid any confusion and to prevent, for example, a value such as 63.9 being read as 639.

#### <span id="page-8-0"></span>**2.4 Dealing with Dates**

Issues concerning dates were highlighted in section 1.4.4 of the accompanying guide (Part I). In CS-Pro there is no specific data type for dates. The data type of an item is either *Num* for numbers or numeric codes, or *Alpha* for text values. The recommended system for dealing with dates is to define a numeric item of length 8 as the date item, and then declare sub-items for day, month and year. An example of this can be seen in Figure 6 with the item **Date PAPD Started**.

|                                            | Item Label                  | Item Name     | Start | Len Data Type Item Type |         |  | Occ Dec Dec Char Zero Fill |     |
|--------------------------------------------|-----------------------------|---------------|-------|-------------------------|---------|--|----------------------------|-----|
| PAPD METHOD DICT                           | (record type)               |               |       | 1 Alpha                 |         |  |                            |     |
| E- 4 PAPD_METHOD_QUEST                     | Identification Number       |               |       | 3 Num                   | Item    |  | 0 No                       | Yes |
| $\leftarrow$ IDSO                          | Waterbody type              | <b>TYPEID</b> | 5.    | 1 Num                   | Item    |  | $0$ No                     | No  |
| <b>ENGINE GROUP RECORD</b>                 | Area of waterbody           | WBAREA        | 6.    | 6 Num                   | Item    |  | Yes                        | Yes |
| <b>ED</b> TYPEID<br><b>ED WBAREA</b>       | $\Box$ Is this a PAPD site? | PAPD          | 12    | Num                     | Item    |  | $0$ No                     | No  |
| PAPD                                       | □ Date PAPD started         | PAPD DT       | 13    | 8 Num                   | Item    |  | $0$ No                     | No  |
| <b>ED</b> PAPD DT                          | Day PAPD started            | PAPD DAY      | 13    | 2 Num                   | Subitem |  | $0$ No                     | Yes |
| <b>E</b> PAPD DAY                          | Month PAPD started          | PAPD MONTH    | 15    | 2 Num                   | Subitem |  | $0$ No                     | Yes |
| <b>E</b> PAPD MONTH<br><b>DO PAPD YEAR</b> | Year PAPD started           | PAPD YEAR     | 17    | 4 Num                   | Subitem |  | $0$ No                     | No  |
| $m$ NGO                                    | Partner NGO                 | NGO.          | 21    | Num                     | Item    |  | $0$ No                     | No  |
| $M$ NGO DT                                 | Date of NGO contract        | NGO DT        | 22    | 8 Num                   | Item    |  | $0$ No                     | No  |

**Figure 6 – Definition of dates in the data dictionary**

Here the date item (**PAPD\_DT**) starts at position 13 and is of length 8. The sub-items for day, month and year are then defined with **PAPD\_DAY** of length 2 starting at position 13, **PAPD\_MONTH** of length 2 starting at position 15 and **PAPD\_YEAR** of length 4 starting at position 17. We recommend you always use 4-digits for the year. Specifying the sub-items helps to avoid some of the confusions that often occur with dates; in particular whether to put the day before or after the month – i.e. is 09021959 9th February 1959 or 2nd September 1959? Whichever order you choose you must be consistent throughout your survey. Also the order of the date components must be specified clearly on the questionnaire itself. For example:

Please state date PAPD started:  $\begin{bmatrix} \frac{1}{2} & \frac{1}{2} \\ \frac{1}{2} & \frac{1}{2} \end{bmatrix}$  *(dd/mm/yyyy*)

 $\overline{a}$ 

 $2$  In the original survey social cohesion was a single digit but for illustration purposes we have made this a decimal value.

#### <span id="page-9-0"></span>**2.5 Value Sets**

Value sets in CS-Pro have two possible uses. The first is to set value labels for numeric codes. For example Figure 7 shows the value set for the **Sex** item in our example dataset.

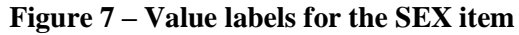

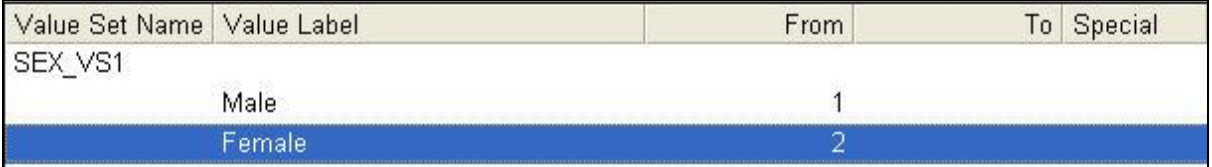

Here we define that code **1** is for **Male** and code **2** is for **Female**. As these are numeric codes, there is no range of values so we do not have a value in the **To** column. The value set also sets a range for the data that can be entered into this item. For example entering a value other than 1 or 2 into the **Sex** item would result in an **OUT OF RANGE** error message appearing.

The second use for value sets is to group numeric data such as age, weight, height, etc. In our example dataset we have the item **Area of Waterbody (WBAREA)** for which values range from 2 to 700 hectares. Figure 8 shows a simple grouping for this item using a value set.

| Value Set Name   Value Label |        | From |        |  |
|------------------------------|--------|------|--------|--|
| WBAREA VS1                   |        |      |        |  |
|                              | Small  |      |        |  |
|                              | Medium |      | 11 M M |  |
|                              | Large  |      |        |  |

**Figure 8 – Grouping a numeric item using a Value Set**

Here we have defined 0 to 25 hectares as *small*, 25 to 100 hectares as *medium* and 100 to 700 hectares as *large*. This value set also has the effect of setting a range on the data for this item and if we try to enter 701 for example, CS-Pro will show the **OUT OF RANGE** error message.

We can also create more than one value set for an *item.* For example for the item **Month PAPD Started**, one value set can set value labels for the months – January to December , while a second set can group the months into quarters of the year. In tabulations we can choose which value set to use when we tabulate the month so this facility gives us a lot of flexibility.

## <span id="page-10-0"></span>**2.6 Setting Range Checks using Logic**

Logical checks on the data are often necessary. One such check is a range check. Figure 9 shows an example of a range check for the item **PAPD\_DAY** using the CS-Pro language.

**Figure 9 – Using Logic to set a Range**

```
PROC PAPD DAY
if papd day \langle 1 or papd day>31 then
    errmsg("Day must be between 1 and 31 - please reenter");
    reenter papd day;
endif;
```
This procedure uses a single **if** statement to check whether the value entered in **PAPD\_DAY** (note this is not case sensitive) is outside the range 1 to 31. If the value is outside this range, the function **errmsg** gives a customised message to the user. The function **reenter** will move the cursor back to the **PAPD\_DAY** item on the data entry form. Note the **if** statement must finish with **endif** and there can be as many statements as you need between **if** and **endif**. The **if** statement also has an optional **else** clause – for more information on the CS-Pro language and syntax see the CS-Pro user manual (available at [http://www.census.gov/ipc/www/cspro/doc.html\)](http://www.census.gov/ipc/www/cspro/doc.html). Note that logic codes are also immensely useful to check consistency between data items.

# <span id="page-10-1"></span>**3. Data Entry Forms**

Once you have created your data dictionary, the next stage is to create the corresponding data entry forms. Ideally you should aim to make your data entry forms on the computer match the questionnaire form as much as possible. This facilitates data entry and minimises errors as the data entry staff are able to match the position of a value on the questionnaire with the data entry box on the screen.

### <span id="page-10-2"></span>**3.1 Generate Default Forms**

CS-Pro has an option to generate default data entry forms based on the current data dictionary. To generate the default forms click the **Forms** button on the toolbar then choose **Edit**  $\rightarrow$  Generate Forms. It is often easiest to start with the default forms, and then edit them to match your questionnaire. The default forms will consist of one form for the identification items and one form for each of the records in your dictionary. Thus for our example data we will have 3 default forms as shown in Figure 10.

#### **Figure 10 – Default Forms generated by CS-Pro 10a: Form for the Identification**

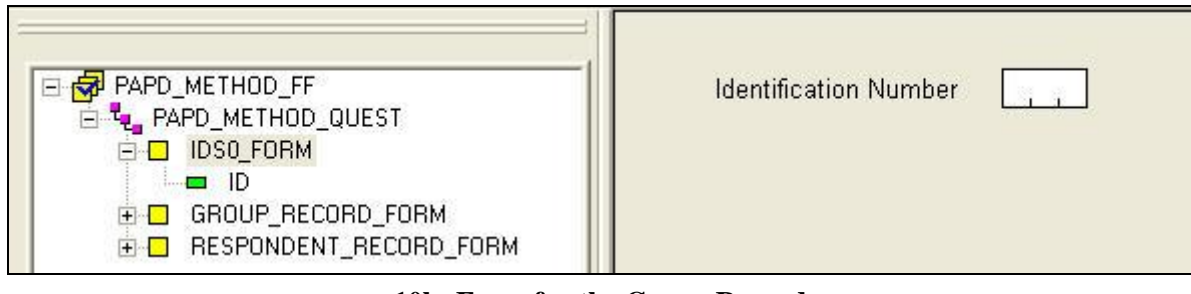

#### **10b: Form for the Group Record**

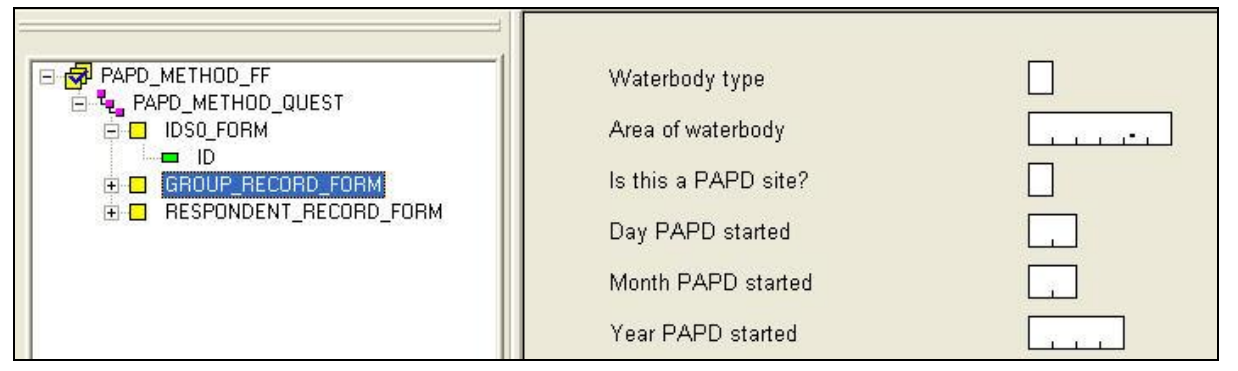

**10c: Roster Form for the Respondent Record**

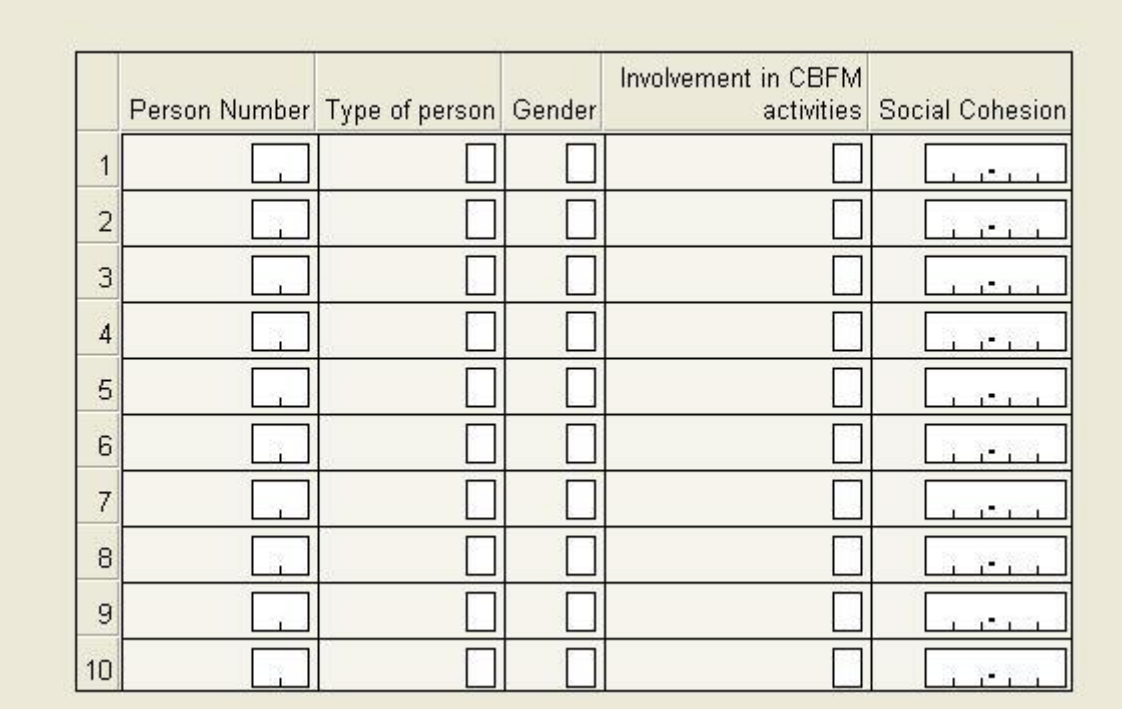

In our example the identification is a single item so the corresponding form contains just the **Identification Number***.* This is shown in the right hand panel of Figure 10a. Figure 10b shows the first part of the Group Record form. The lengths of the data items can be clearly seen here. **Waterbody Type** was defined as length 1 and there is space to enter one digit. **Area of Waterbody** was defined with length 6 and with 1

decimal place. Note how the length includes the decimal point. Figure 10c shows the Respondent form, which is a roster form with 10 rows for up to 10 respondents. This matches the **MAX** value we set for the record when it was defined in the dictionary indication that each focus group can have up to 10 respondents.

### <span id="page-12-0"></span>**3.2 The Drag Option Menu**

When you generate default data entry forms - or when you drag a dictionary record onto a form, the dialog box shown in Figure 11 will appear:

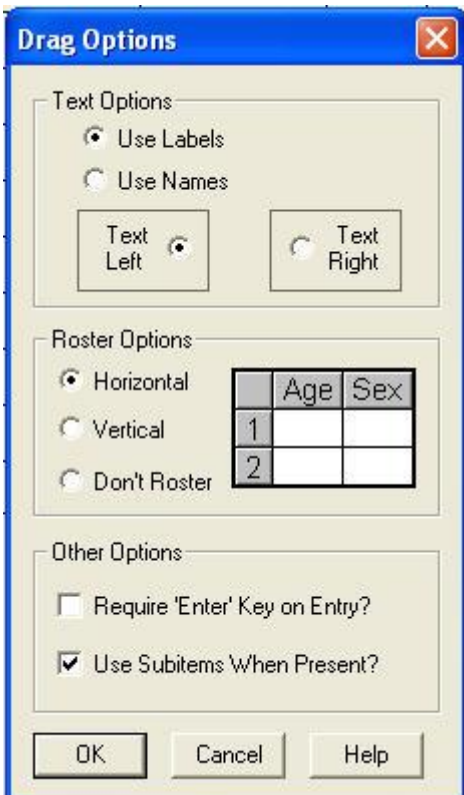

**Figure 11 – Drag Option Dialog Box**

The *Drag Options* define how items will look on the form when you drag them across. As you can see there are three sections to this dialog:

- 1. Text Options
- 2. Roster Options
- 3. Other Options

We will deal with each of these in turn.

#### **3.2.1 Text Options**

When an *item* is dragged onto the form there will be space for the data to be entered and some text related to the *item*. You have the choice of using the *item label* or the *item name* for this text and a choice of the text appearing to the right or left of the data *item*. The default option of using labels and having the text to the left is recommended.

#### **3.2.2 Roster Options**

The default roster option is *Horizontal*. With this option the roster will appear as a table of rows and columns with each row representing an occurrence of the record and the columns representing the data *items* as shown in Figure 10c.

Choosing the vertical option results in a table where the columns represent the occurrences and the rows represent the data *items*. You should choose the option which best matches the layout on your questionnaire.

You should also consider the ease of data entry. During data entry scrolling up and down is more intuitive than scrolling from right to left so you should aim to make your form no wider than one screen width (bear in mind that PCs used for data entry may have a lower screen resolution than the one you use to design the forms). The vertical layout may be better for records with only 2 or 3 occurrences (i.e. where MAX=3 when the record was created) but with many data items.

Alternatively you may consider the third option which is not to use a roster. In this case the data items from the record are put into a separate form which is recurring – i.e. during data entry you go through this form as many times as needed. This is shown in Figure 12.

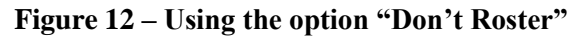

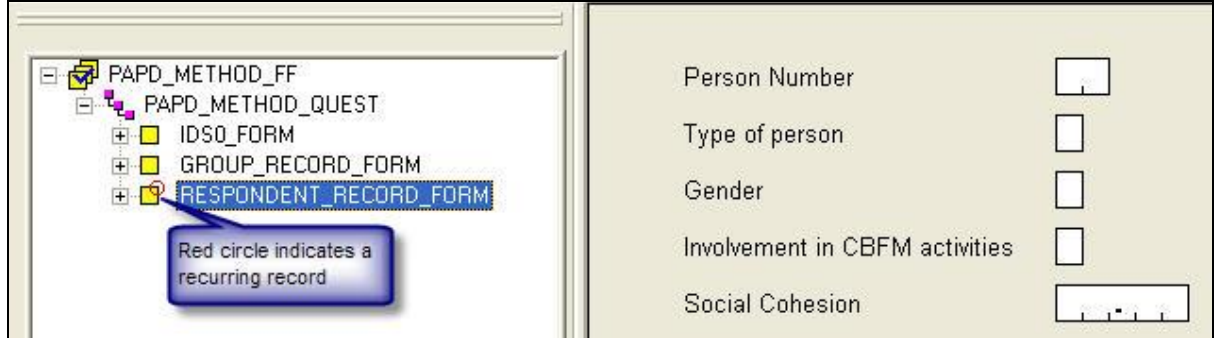

Note with this option, data items from each record (Group and Respondent in our example) must be on separate forms. If we use a horizontal or vertical roster, the roster can be placed within the form for the Group record.

#### **3.2.3 Other Options**

Whether or not you select the option *Require "Enter" key on Entry?* is a matter or personal choice, but you must be consistent throughout your data entry applications and ensure the details are documented for the data entry staff. So what does this option mean in practice? By default, during data entry, CS-Pro will automatically move to the next data item if the current item is completely filled. If the item is not completely filled then you need to press <Enter> to move on. For example Figure 13 shows two data items each of length 2 (i.e. they each have space for 2 digits).

**Figure 13 – Data Items with length=2**

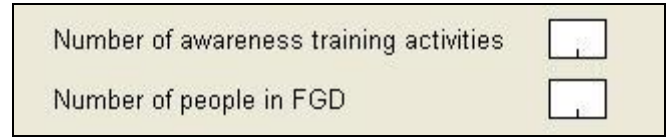

With the default option, if we enter 2 digits for **Number of awareness training activities** (e.g. 10), then our cursor would move directly to the item **Number of people in FGD**. However, if we only enter one digit (e.g. 3) we would need to press <Enter> to move on. Note that entering 03 is treated as two digits.

Selecting the option *Require "Enter" key on Entry?* would mean always having to press <Enter> to move on regardless of the number of digits entered. Some prefer not to have to press <Enter> as it means fewer keystrokes and therefore faster data entry. On the other hand you may be used to a system in which pressing <Enter> is the norm and you may find that option more intuitive.

The second of the *Other Options* is *Use Subitems When Present?* This option defines how items and sub-items appear on the form. In our example dataset we have set date items (with a length of 8) and within these items have set sub-items for day, month and year. The default would be to include the single data item on the form and this is shown in Figure 14a.

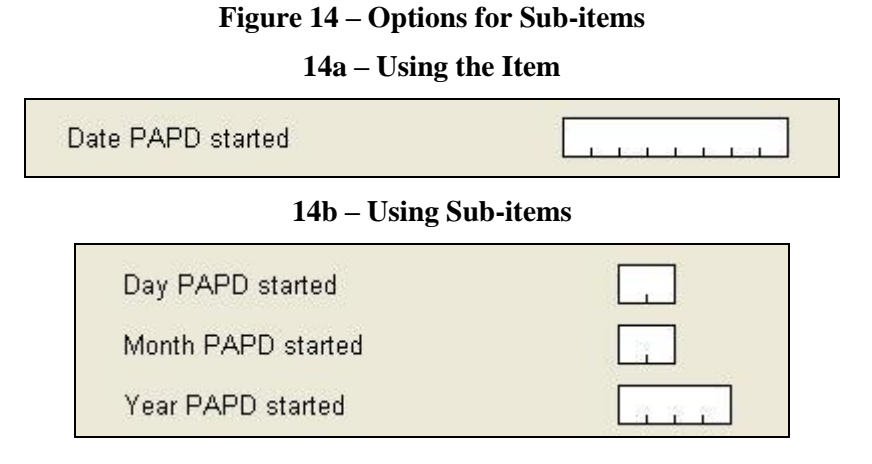

On the other hand selecting this option means the three sub-items are included on the form as shown in Figure 14b instead of the single item. For dates we would recommend using the sub-items on the form as the order of day and month is then clearly defined.

## <span id="page-15-0"></span>**3.3 Editing Data Entry Forms**

The default data entry forms can easily be edited and we recommend making your form on the screen match your questionnaire as closely as possible. This may involve:

- adding extra text;
- moving and aligning items;
- editing existing text;
- changing the text font.

Extra text is added by right-clicking on the form in the position where you want the text to appear and choosing **Add Text**. In the resulting dialog box you enter the text you want to appear on the form. You can also select the font and the colour.

The text will appear in the position where you right-clicked but, once selected, this text (as with other items on the form) can be moved around the form by either using the mouse or the arrow keys on the keyboard.

An item on the form is selected by clicking on it. Several items can be selected by holding down the <Ctrl> key as you click each item. Once several items have been selected, options on the **Align** menu can be used to align the items to the right, left, top or bottom. When aligning to the right or left, be aware that items in the same horizontal plane will be placed on top of each other. The same is true for items in the same vertical plane when aligning top or bottom. Remember the **Undo** button is always available if needed.

Further information on editing forms, including moving items from one form to another, can be found in the CS-Pro User Guide.

# <span id="page-15-1"></span>**4. Dealing with Missing Values**

As highlighted in the accompanying guide (Part I), it is useful to set a missing value code when you create value sets (see Section 2.5). For example Figure 15 shows a value set in CS-Pro for the **Sex** item where **1=Male, 2=Female** and we have used 9 for our missing value code.

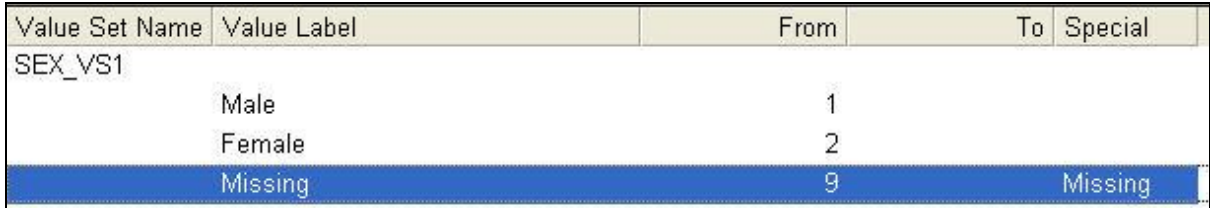

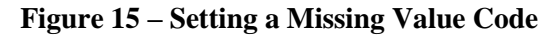

Note the use of **Missing** in the **Special** column. CS-Pro only allows one such missing value code for each item. If your item is of length 1 and you already have codes 1 to 9

assigned then you should change your data item to be of length 2 so that you can assign 99 as the missing value code. The missing value code can be any non-valid value but it is best to be consistent and use the same digit in all items. For example use 9 for one digit numeric codes, 99 for two digit numeric codes, etc.

For items that are not coded but take real values  $-$  e.g. age, weight, area, etc.  $-$  we suggested in Part I to use a negative value as the missing value code. As an example the value **-999.9** can be used for the item **Area of Waterbody**. Note this item is of length 6 and the missing value code has used all 6 spaces but it could be less. Further information on missing values can be found in the CS-Pro User Guide.

In CS-Pro you can additionally define a code for *not applicable* in the same way that you can for *missing* – i.e. by using **value sets**. In our example questionnaire, question 3 asks:

3. Is this a PAPD site? Y/N

3.1 If yes, please state date PAPD started

Clearly the date is not applicable if the site is not a PAPD site. We can set a *Not applicable* code for the sub-items of the date – day, month and year. Figure 16 shows the value set for **PAPD\_DAY**.

**Figure 16 – Setting a code for Not Applicable**

| Value Set Name   Value Label |                | From |         |  |
|------------------------------|----------------|------|---------|--|
| DAY VS1                      |                |      |         |  |
|                              | Valid data     |      |         |  |
| Missing                      |                | 99   | Missing |  |
|                              | Not Applicable | 88   |         |  |

## <span id="page-16-0"></span>**5. Automatic Skips in Data Entry**

Most data entry systems have facilities for programming automatic skips. In CS-Pro this is done using logic code. In our example dataset, question 3.1 is only relevant if this is a PAPD site (i.e. the answer to question 3 is *Yes*). Figure 17 shows the code associated with question 3.

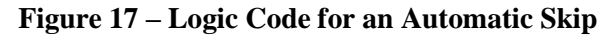

```
PROC PAPD
if papd=0 then
    skip to ngo;
endif:
```
This code is executed as soon as data is entered into question 3 (**PAPD**). If the value entered is 0 (a *no* response) then we skip to question 4 (**NGO**). If not applicable codes have been set up for the items skipped then CS-Pro will automatically insert those codes; alternatively they can be programmed in as shown in Figure 18.

**Figure 18 – Setting values for skipped items**

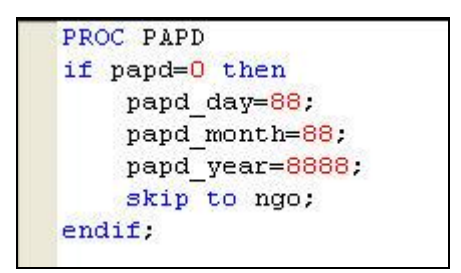

# <span id="page-17-0"></span>**6. Compare Data Feature**

We recommended double data entry in Part I, followed by a comparison of the two data files so generated. CS-Pro includes a **Compare Data** feature for this purpose. The feature is found on the **Tools** menu in the data entry application. You need to specify the dictionary file and the two data files. The results of the comparison are saved to a text file which should be saved as part of the data management reports for the project.

## <span id="page-17-1"></span>**6.1 Verification**

Some systems have a feature that users often mistake for double data entry. This is where the data are retyped into the same data file and the values compared to those that were entered originally. The system immediately tells you if the new value and the original value do not match. You then need to type the correct value (after having checked it on the original questionnaire) which is then accepted and stored in the data file. This feature in CS-Pro is known as *Verification*. Unlike with the *Compare Data* feature, CS-Pro does not provide a file of the discrepancies found during verification.

Verification is better than using no data checks at all, but if the choice is between verification and double data entry then we would recommend double data entry.

# <span id="page-17-2"></span>**7. Export Data**

Export Data is a tool that allows you to export data to statistics software SPSS, SAS or STATA by creating an ASCII data file and corresponding syntax files to import the data into the relevant package. The syntax will include commands to label the variables and variable value codes and set missing value codes as appropriate.

There are various options in the Export Data dialog box. When you have more than one record in your data we would recommend using the *Multiple Files* option and the *As Separate Records* option. Whether to export items or sub-items depends on what your sub-items represent. In our examples we have used sub-items for the components of a date and the recommended action in that instance is to export subitems.

Note that exporting to SPSS does not produce a .sav file, but instead produces an ASCII file with the extension .dat and a syntax file with the extension .sps.

## <span id="page-18-0"></span>**8. Conclusions**

In the booklet *Disciplined Use of Spreadsheets for Data Entry* we concluded that spreadsheet packages, such as MS-Excel, can be used for effective data entry, particularly for data sets with a simple structure. However, if the data entry component is large, or complex, then you should consider using a specialised data entry package. Database packages such as MS-Access are ideal but, as we mentioned in the introduction, they have a steep learning curve. In showing you what CS-Pro has to offer we have tried to show an alternative that avoids the potential problems associated with spreadsheets but is much easier to learn than a database package.

One of the key features that CS-Pro shares with databases packages is the requirement that you think about the structure of your data before you start. In MS-Access this would involve setting up the tables and relationships, in CS-Pro this involves creating the levels, records and items in the data dictionary.

A package that is similar to CS-Pro in many ways is EpiInfo. This is distributed by the Center for Disease Control and Prevention (CDC), Atlanta, U.S.A. More information about EpiInfo can be found on the Internet at<http://www.cdc.gov/epiinfo/> from where it can be downloaded free of charge.

The Statistical Services Centre (SSC), University of Reading, UK, undertakes training and consultancy work on a nonprofit-making basis for clients within and outside the University. This guide has been produced by the SSC for the DFID funded Research Into Use (RIU) programme, which is being managed by Natural Resources International Limited.

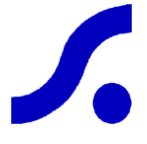

Statistical Services Centre, University of Reading P.O. Box 240, Reading RG6 6FN, UK Tel: +44 118 931 8025 Fax: +44 118 931 8458 web: http://www.reading.ac.uk/ssc/

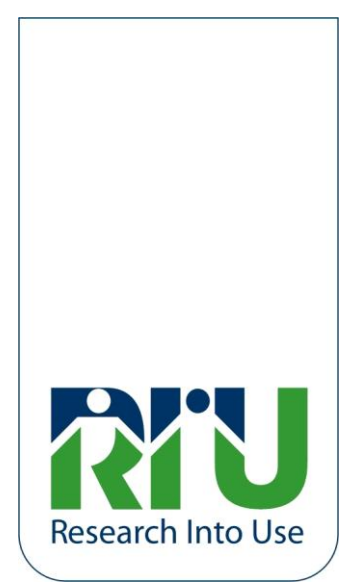